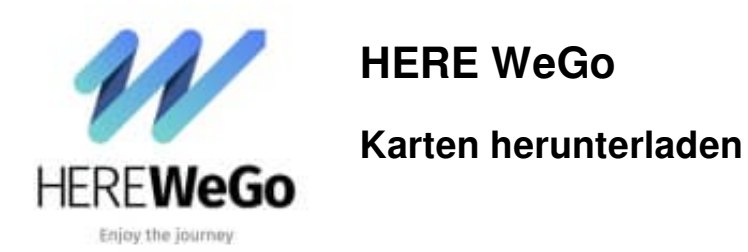

1. Öffne die App, tippe oben links auf das **Menü Symbol ≡** und wähle **Karten herunterladen**.

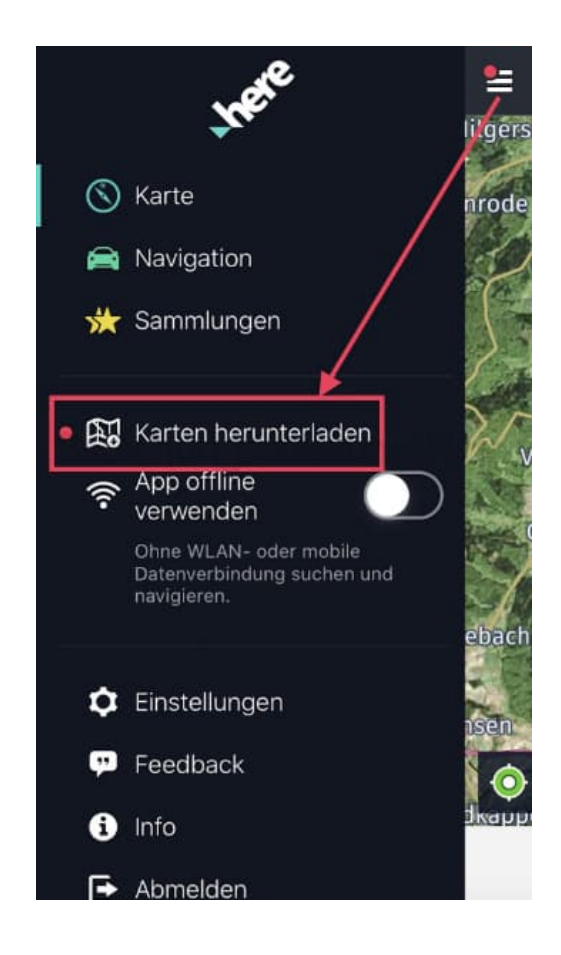

2. Wähle "Alle Karten aktualisieren", ums sie zu aktualisieren.

Um neue Karten zu laden, drücke den Button hinter der z. B. vorgeschlagenen Karte.

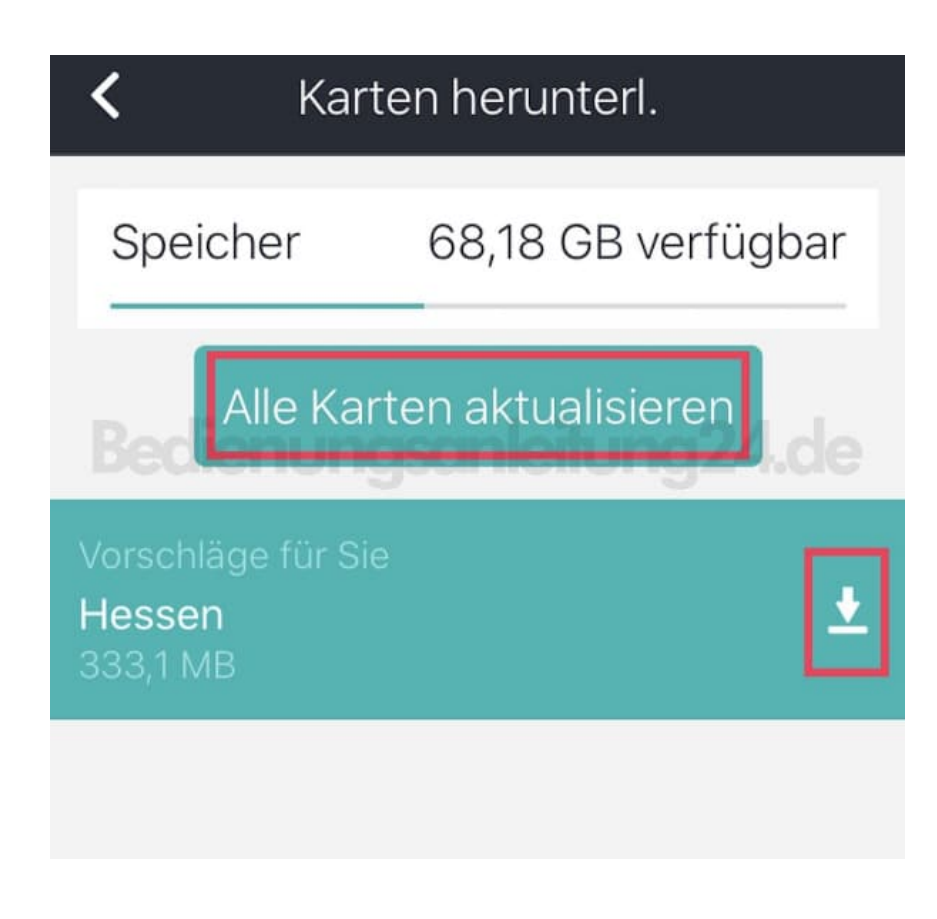

3. Die Karte wird heruntergeladen. Der Fortschrittsbalken ist farblich dargestellt.

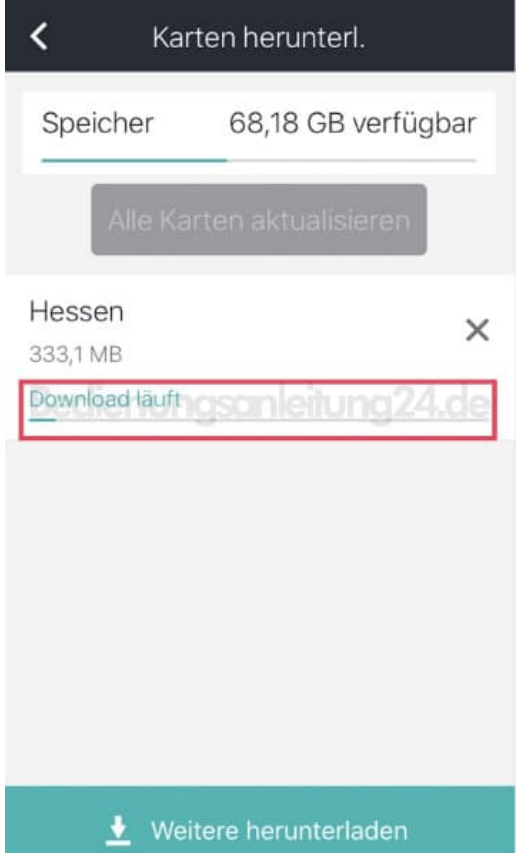

4. Möchtest du eine andere Karte haben, tippe auf **"Weitere herunterladen"**.

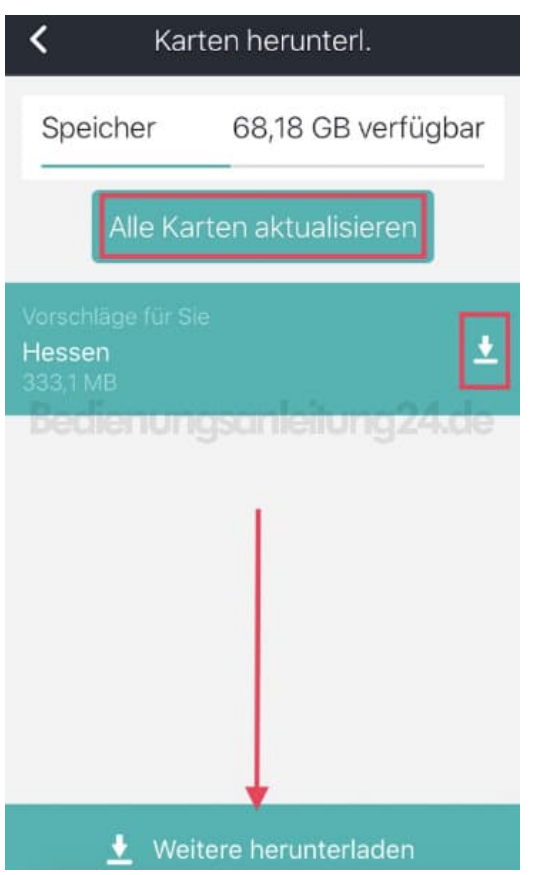

5. Wähle die entsprechende Karte aus und tippe wieder auf den Button zum Downloaden. Auch hier ist wieder der farbige Fortschrittsbalken zu sehen und zeigt an, wie weit der Download ist.

Fertig.

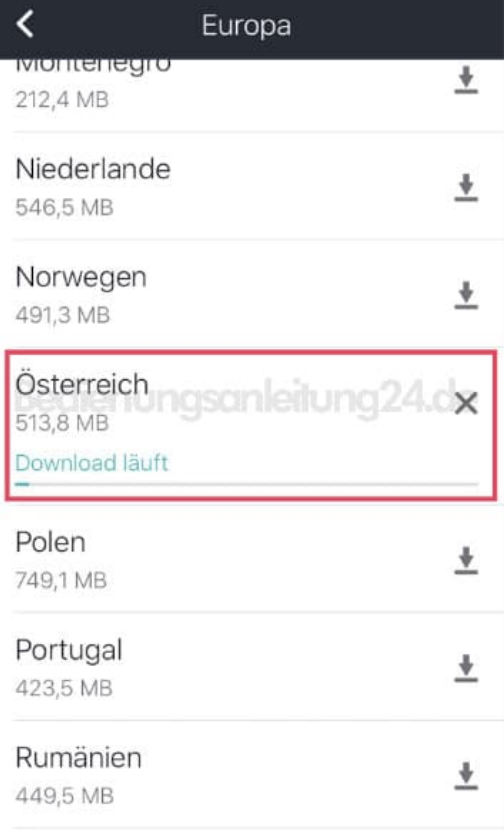